# (Cloud9)

# Stratus Reference Guide

- 1. Pages allow you to customize the buttons on your layout for better organization. Minimize or expand your layout from one to three pages.
- 2. Go To Page Menu: Quickly navigate to a specific page.
- **3.** Global Search enables you to search all your buttons, line appearances, directs, contacts, and Dynamic Intercom directory.
- 4. Call History displays up to 200 calls that remain between login sessions.
- 5. Open the **Community** to create or manage invitations and connections, organize your layout, and add contacts.
- **6.** Settings Menu is where users can configure their audio devices, program their button boards/CloudHubs, and make other system preferences.
- 7. DND prevents ad-hoc intercom calls from connecting and ringing out loud; DND can also be enabled for Dial tone calls.
- 8. Global Release to disconnect from all active calls on any device.
- 9. Current Activity is a central "float" location for all incoming and held call activity that is not otherwise visible to the user in the page layout or the call wells. The Float function must be enabled for each individual button.
- 10. Call Wells represents the configured audio devices and where active calls are available.

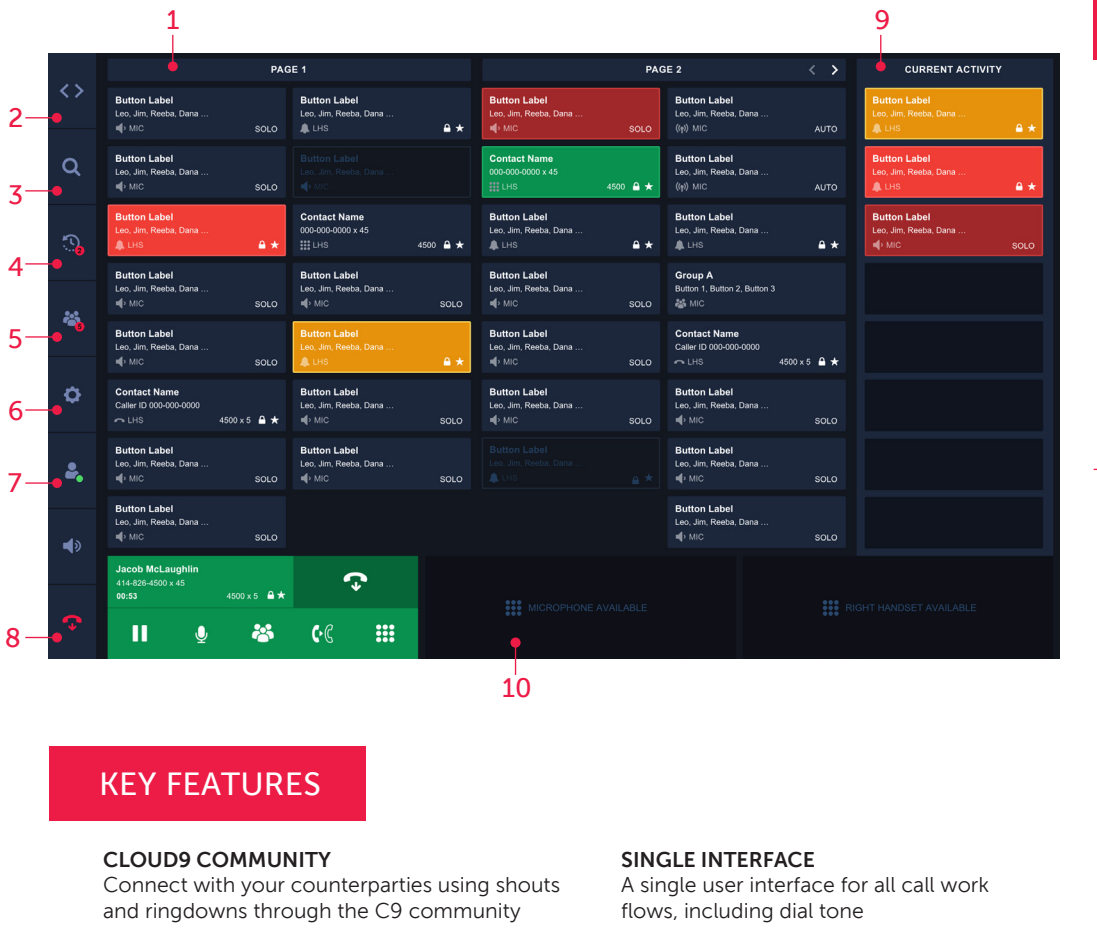

#### MULTI-DEVICE SUPPORT

INTERCOM

internal team

interfaces

UNIFIED USER EXPERIENCE Providing a unified and balanced user experience across both hardware and software

Have as many internal peer to peer or group calls as you want with your coworkers; dynamic intercom lets you have ad-hoc calls with your

Cloud9 supports up to 3 active calls at once for more effective communication during busy and active trading hours

# BUTTON STATUS KEYS

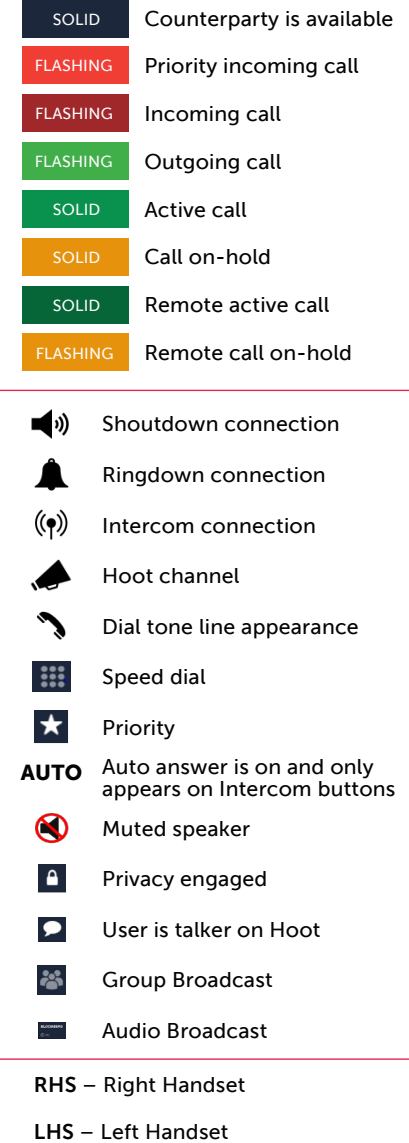

MIC –Microphone

### CLOUD9 COMMUNITY

#### *This is where a user creates and manages invitations and existing connections, adds contacts and organizes their layout*

#### CREATING INVITATIONS

Creating invitations allow users to create Shoutdowns and Ringdown connections within the C9 community as well as for Intercom

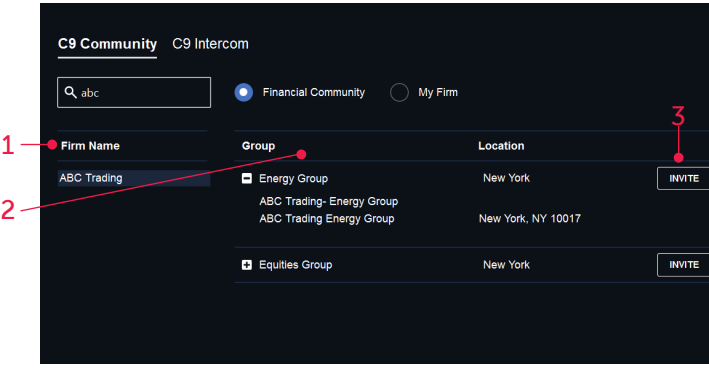

- 1. Select a firm to connect with
- 2. Select a group within the firm
- 3. Click Invite
- 4. Choose the connection type
- 5. Label each side of the connection
- 6. Select page connection will appear on
- 7. Click Done

#### ORGANIZING LAYOUT

#### Organize Layout page allows users to reorganize their buttons and manage their page layout. One page is displayed at one time in the left center of the window.

- 1. Free form text input that allows the user to specify a customized name
- 2. Clicking an empty box with the + will enable the "search button" where the user can use the dropdown to select any of their already provisioned buttons
- **3.** Clicking the trash can icon on any button will remove it from its current location and it will be unassigned
- 4. Scrollable selector allowing the user to quickly jump to any page that they want to edit
- 5. The user must click "save" after making any changes on the layout

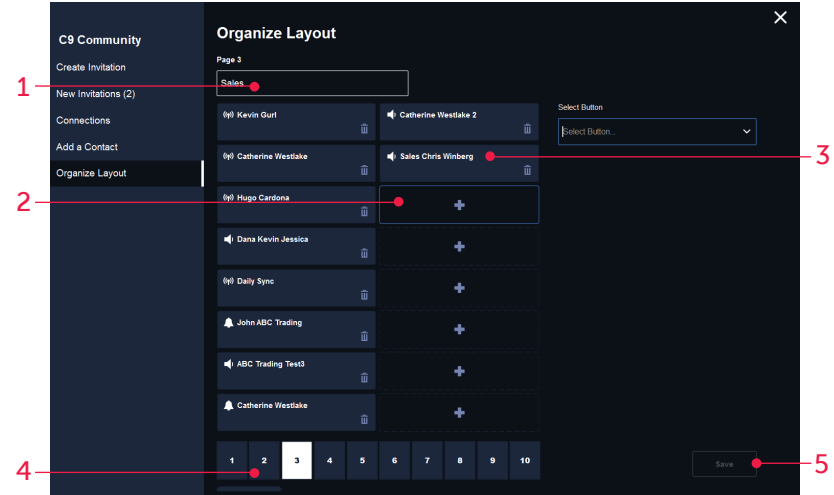

Clicking on the "Invite" button opens the below create invitation pop-up

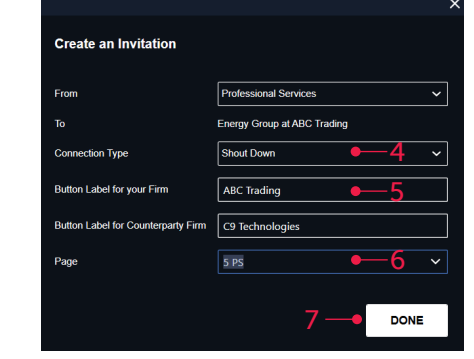

Once the invitation has been sent, the Far End user will receive an invitation they can choose to Accept or Ignore

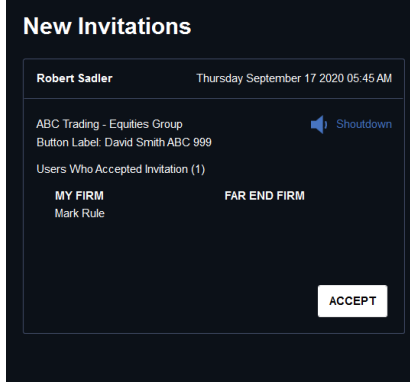

#### ADDING CONTACTS

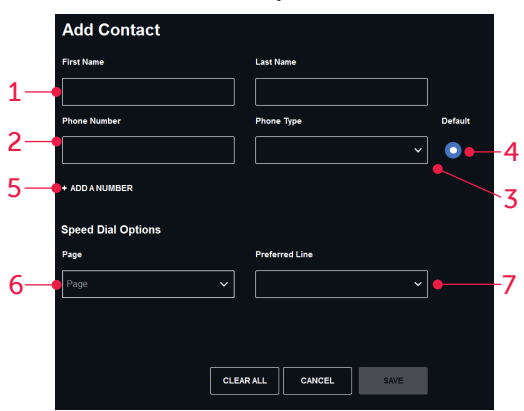

Adding Contacts allows for a user to store "contacts" which are individuals with one or more associated phone numbers

- 1. Insert at a minimum the first name of the contact you want to save
- 2. Input the phone number
- **3.** Select the phone type
- 4. If there are multiple numbers for a contact, select which is the default
- 5. Select the  $+$  to add an additional number for the contact (supports up to 3 numbers)
- 6. Option to add the contact as a speed dial and select the page you would like to see the button on
- 7. Select the preferred line you would like to dial the speed dial from

## CALL WELLS

- Call Wells represent the configured audio devices and where active calls are available
- There is a minimum of two call wells and a maximum of three call wells displayed
- Call Wells are always displayed across the bottom of the Stratus application window, and always displayed in order of left handset, microphone, and right handset
- By default, a new user has the microphone and left handset devices enabled with no option to disable them

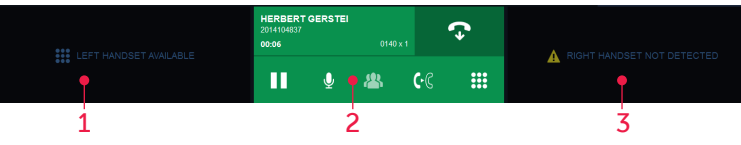

- 1. Left Handset
- 2. Active Dial Tone call using the microphone
- 3. Right Handset Not Detected because the audio device is set to the microphone

# RIGHT-CLICKING ON A BUTTON

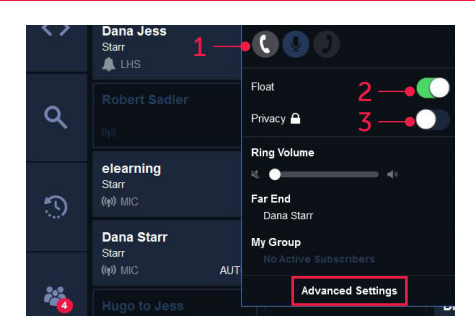

- **1.** Can toggle between devices depending on how a user had setup their audio devices. Default device is highlighted in blue.
- **2.** Float toggle allows the user to change whether the specific button "Floats" to the Current Activity window
- **3.** Privacy can be enabled for Ringdown calls

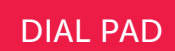

Each call well has an associated dial pad that opens from the call well that can be used to initiate a dial tone call.

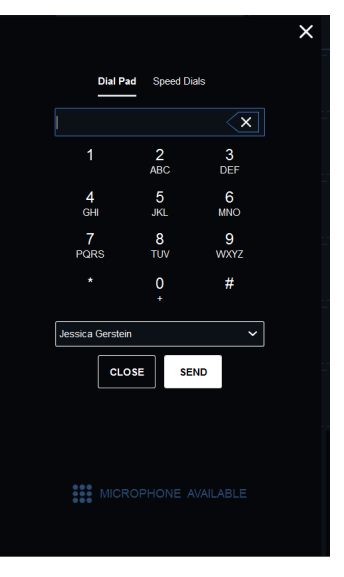

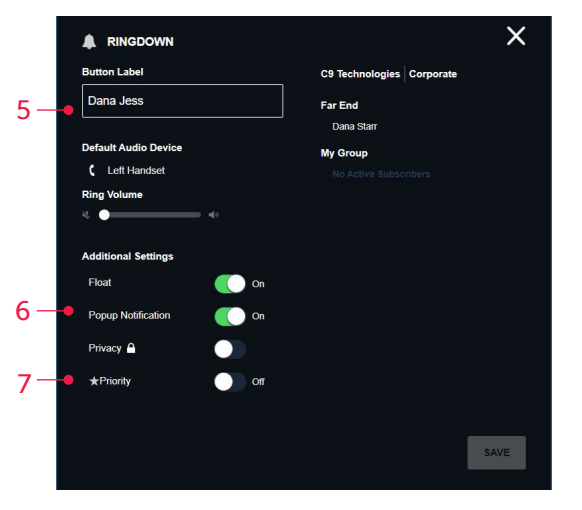

# AUDIO DEVICES

- Configured audio devices correspond to the Call Wells
- The picture to the right is showing three devices setup, but since the right handset has been set to the same microphone, Stratus recognizes this and will indicate "Right Handset Not Detected"
- If using a CloudHub, users can select "C9 Devices" and it will automatically assign audio devices

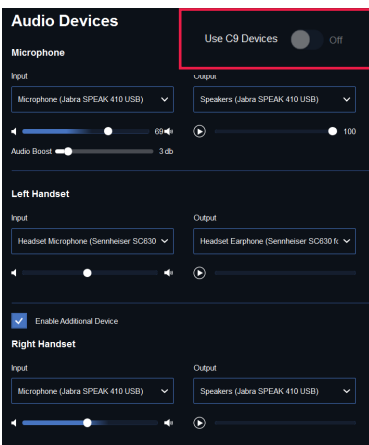

Connection Type is selected next to each device. This is showing the default device that will pick up for that call type.

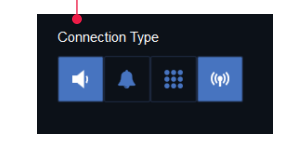

#### ADVANCED SETTINGS

- 5. User can edit the Button Label
- 6. Enable Popup Notifications
- 7. Mark as priority call

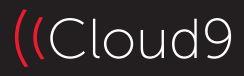